## Android でホーム画面にアイコンを追加する方法

- ① サイトにアクセスして、画面右上 部の ■ ボタンをタップします。  $\zeta_y$ △ ● rashi-kouiki.busyohou.jp 2 : 館林市外四町広域公共路線バス 免責事項 ご意見 バス j. 近くのバス停  $\mathbf{Q}$ バス停を探す 71 - 11 11 11  $\mathbb{C}$ 路線を探す お気に入り  $\bigcirc$ ₹  $\Box$
- ③ サイトの情報を編集/確認したら、
	- 「追加」をタップします。 △ ● 'ashi-kouiki.busyohou.jp 2 : **BODS** ホーム画面に追加 館林広域バス キャンセル 追加  $\mathbf{\Omega}$ バス停を探す  $\circledR$ 路線を探す お気に入り Ω  $\Box$

② 「ホーム画面に追加」をタップし ます。  $\mathcal{L}_{\text{out}}$  $\begin{array}{ccccccc}\n\bigcirc & \bullet & \circ & \rightarrow & \circ & \bullet & \bullet & \circ & \circ\n\end{array}$ 館林 新しいタブ

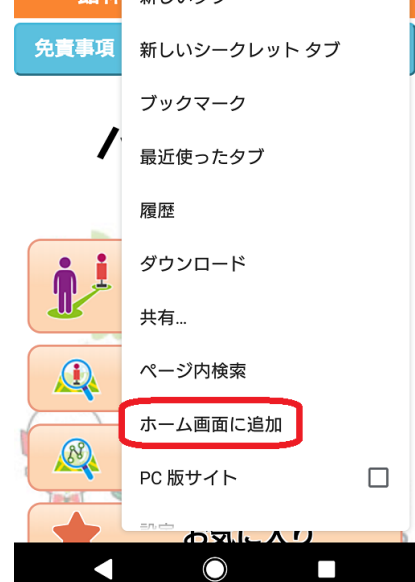

④ 『バス予報』サイトのアイコンがホ ーム画面に追加されました。

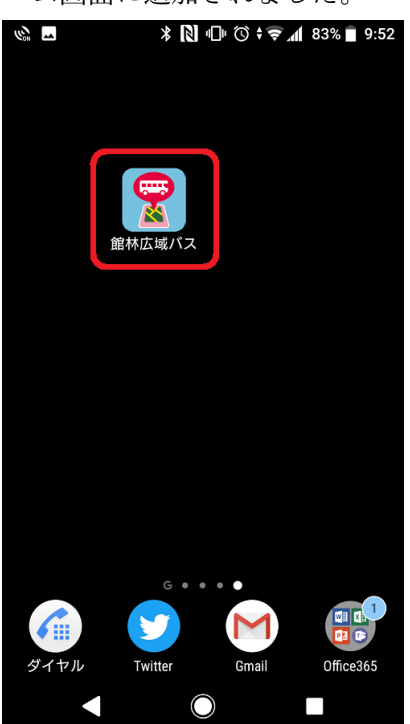